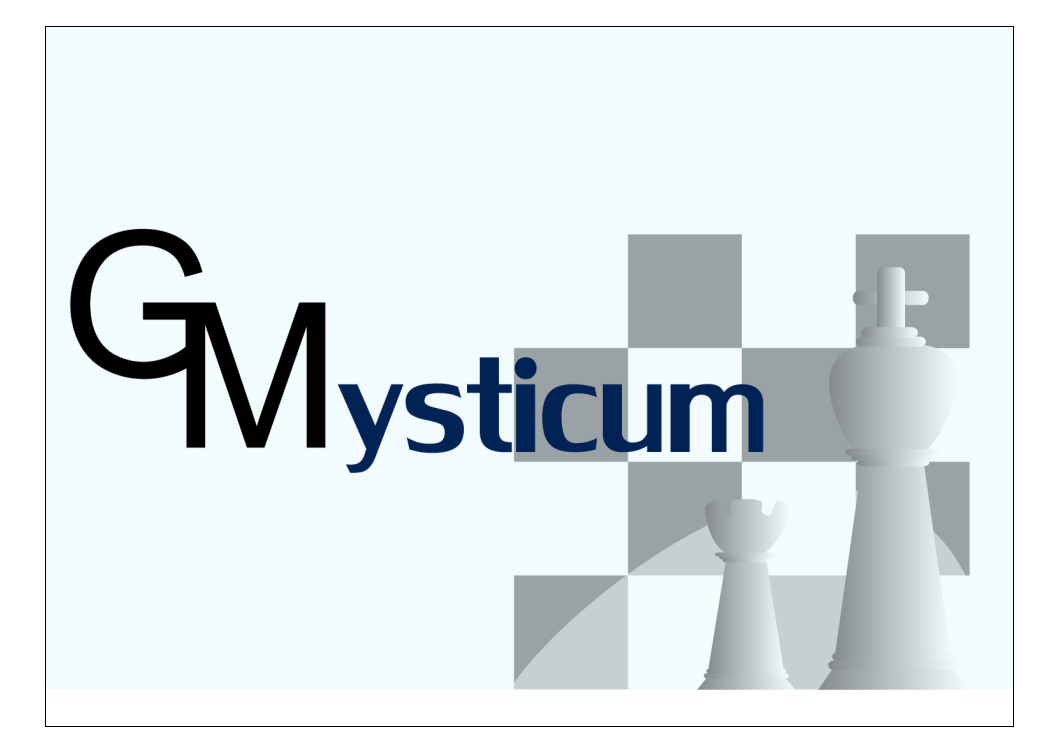

©2010 by G.Marquardt [Menü](#page-5-0) Kommerzielle Werbung, Vertrieb für Gewinn und Vertrieb durch gewerbliche Unternehmen sind grundsätzlich verboten. Mysticum V1.8.9.1  $1/19$ 

# **Mysticum**

Sehr geehrter Schachfreund und Bastler!

Ich freue mich, dass Sie sich entschlossen haben den Mysticum nachzubauen und wünsche Ihnen viel Freude damit.

Bei der vergeblichem Suche nach einem geeignetem und preiswerten Schachbrett mit LED's , mit dessen Hilfe ich meine Partien am PC archivieren und analysieren könnte, begann ich die Entwicklung eines eigenen Brettes. Während der Entwicklung kam mir der Gedanke, dass man unter Verwendung eines lautlosen Mainboards gleichzeitig einen leistungsfähigen Schachcomputer bauen könnte.

Die Idee des "Mysticum" war geboren.

Mit der Hardware haben Sie sich ja schon beschäftigt.

Die größere Hürde war die Software, denn auch ohne Monitor, Tastatur und Maus sollte das Ganze ja funktionieren.

Hier bedanke ich mich ausdrücklich bei Stefan Marth, der durch intensive Test und Ideen die Entwicklung maßgeblich vorangetrieben hat, so dass Michael Lang, der erste der dieses Gerät nachbaute, nicht viel an zusätzlichen Funktionen wünschte.

Mittlerweile ist der Mysticum zu einem Schachcomputer geworden, der sich hinter kommerzielle Versionen nicht mehr verstecken muss.

St. Marth: "Durch seine Fülle an Funktionen kommt selten Langeweile auf"

In diesem Sinne wünsche ich Ihnen viele Freude mit Ihrem Werk, worin meine Software ihren Dienst verrichten darf.

Ihr

*Guido Marquardt*

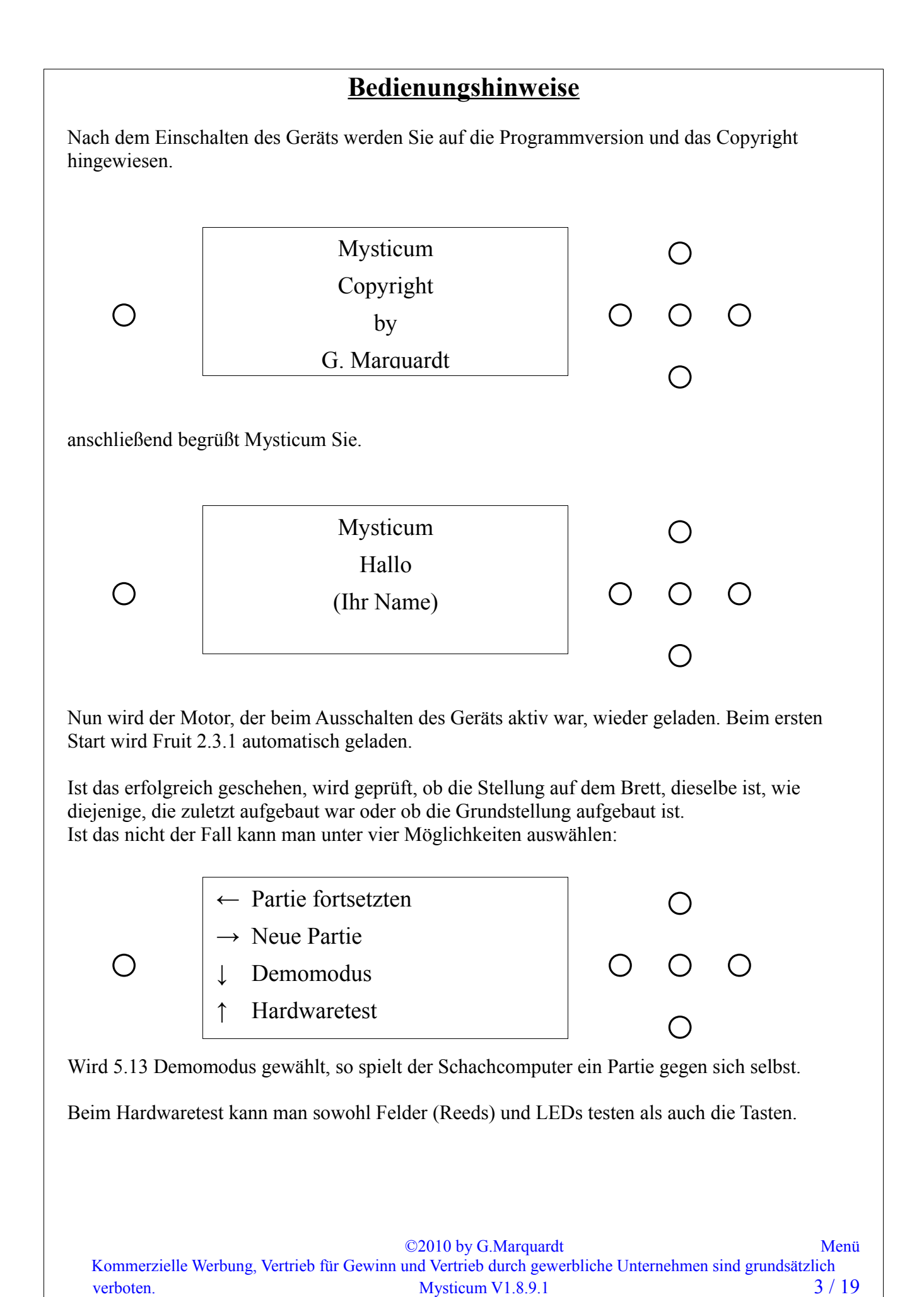

Hat man "Partie fortsetzen" oder "Neue Partie" gewählt so wird angezeigt wie die Stellung aufgebaut werden muss. Dabei blinken die schwarzen Figuren.  $\bigcirc$  ○ ○ ○ ○ 8rnlqklnr  $\bigcirc$ Stellen Sie die Figur,die im Display steht auf das Feld, dessen LED leuchtet. Ist die Stellung aufgebaut erhalten Sie folgendes Bild:  $\circ$  $\varphi$   $|_{00/00}$  17kk/s +00,00  $\varphi$   $\varphi$  $\overline{Q}$ s $\mathbb{\ddot{a}}$  auf a8  $7$ **1**<br>1<br>1<br>1<br>1<br>1<br>1<br>1 Fruit 2.3.1 00/00 17kk/s +00,00 0:00:05 1. 0:00:05 Zeige Buchzug Ponderzug Start / Stopp Zeige weiteren Buchzug Menü

Mit der "Start /Stopp" Taste startet Schachcomputer die Berechnung bzw. unterbricht diese und zieht sofort.

Wenn der Spieler am Zug ist, so kann man sich mit der Taste "Zeige Buchzug" einen Zug aus der Eröffnungsbibliothek anzeigen lassen. Falls mehrere Züge vorhanden sind, so erscheint ein Pfeil rechts und links neben dem angezeigten Buchzug. Diese kann man sich mit der Taste "Zeige weiteren Buchzug" anzeigen lassen

Wenn der Schachcomputer einen Zug berechnet hat, d.h. nicht aus dem Buch heraus gespielt hat, so gibt dieser gleichzeitig auch den zu erwartenden Zug aus. Diesen kann man sich mit Hilfe der Taste "Ponderzug" anzeigen lassen.

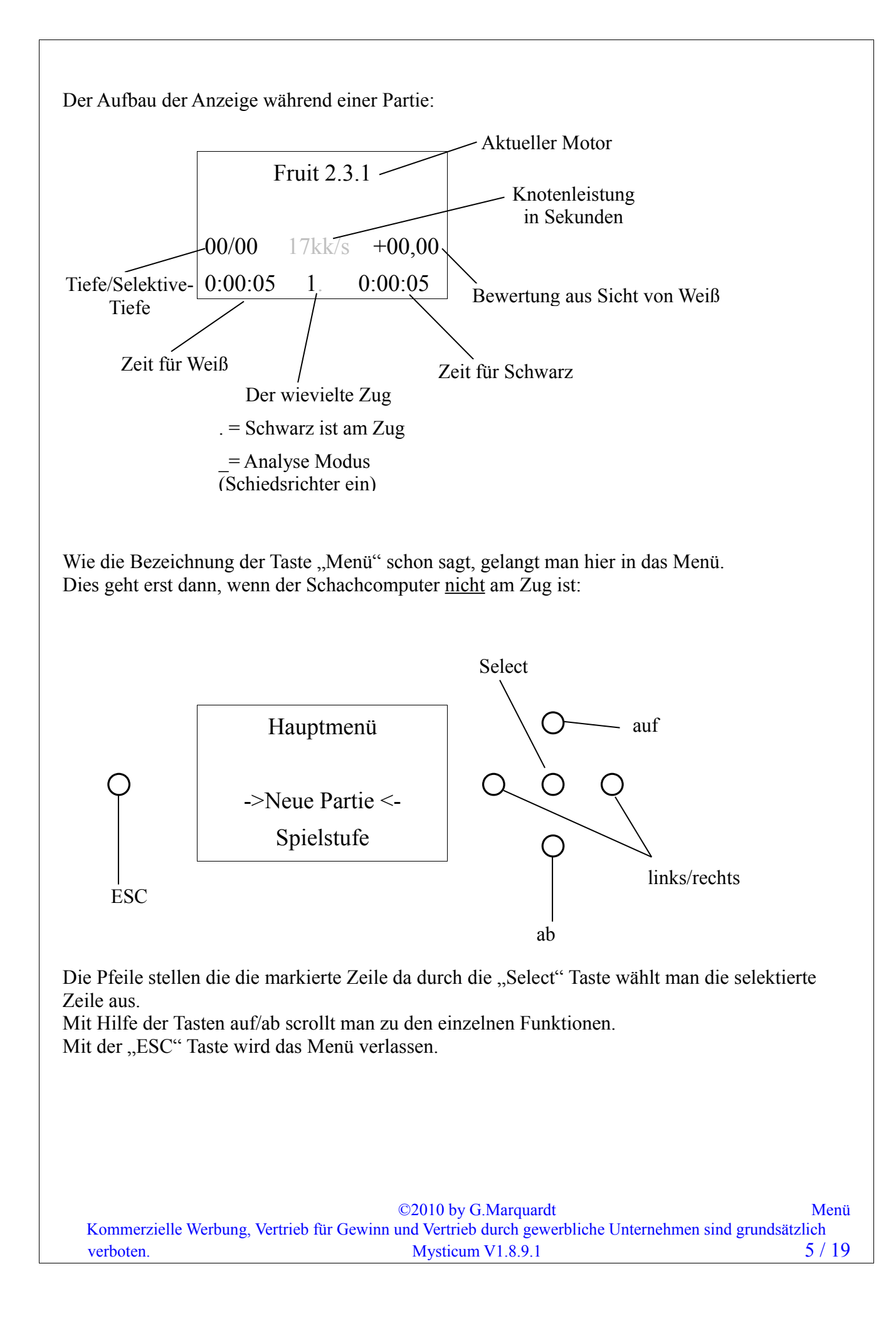

<span id="page-5-0"></span>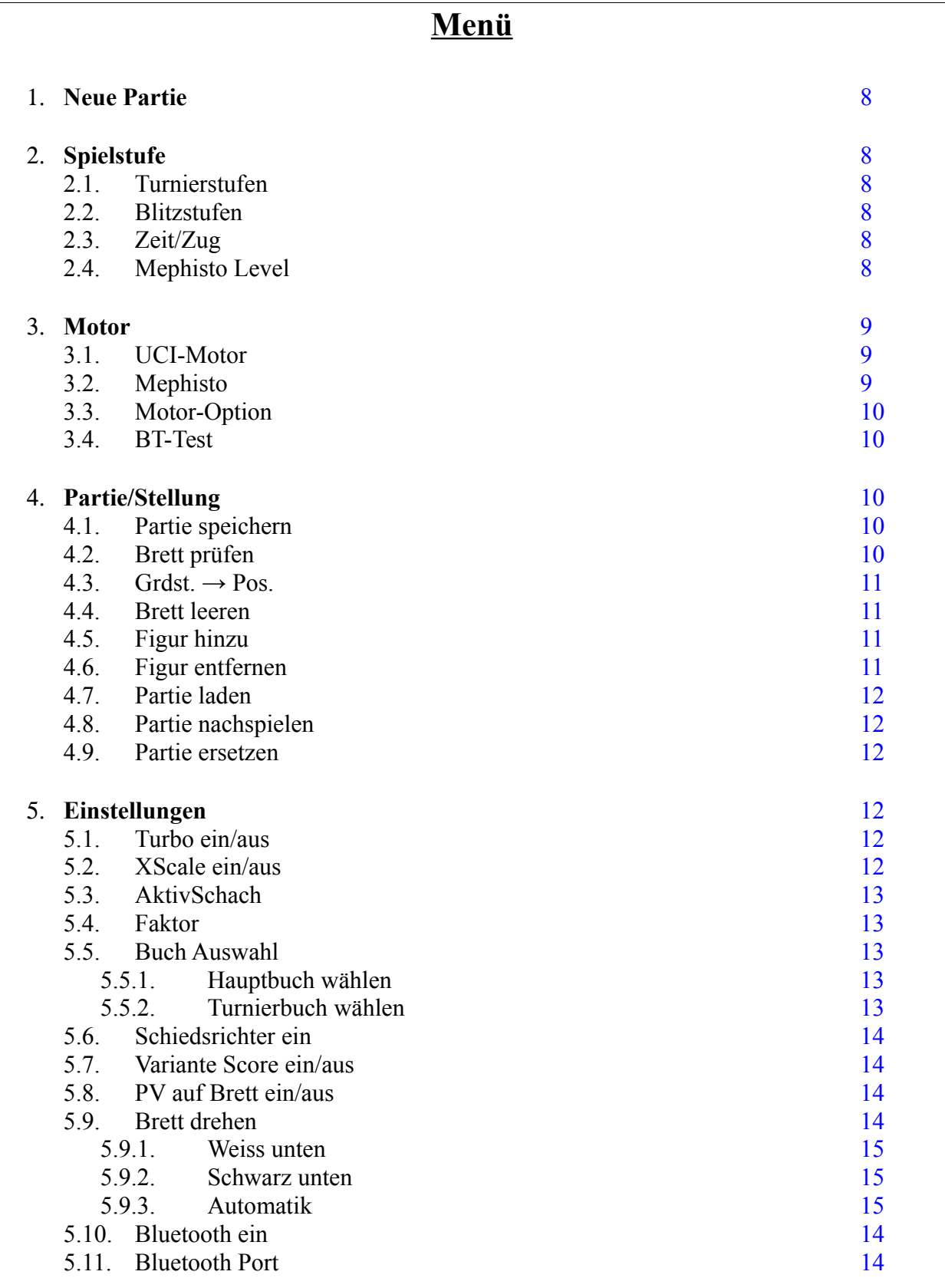

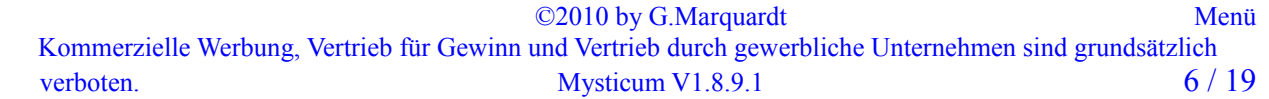

# Menü

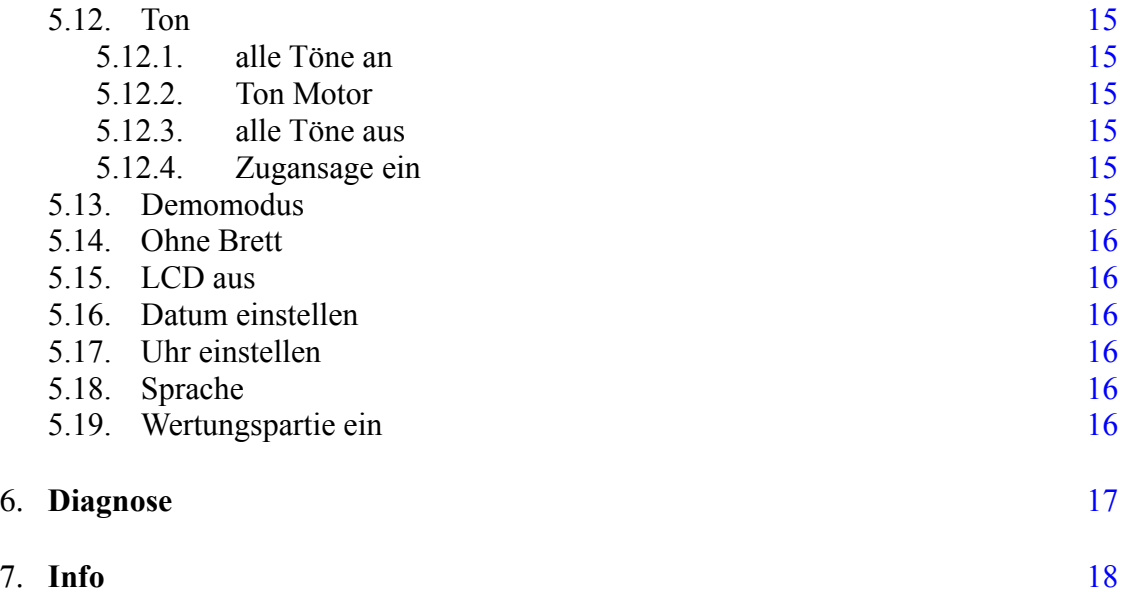

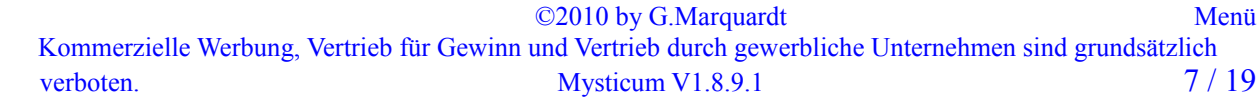

# <span id="page-7-5"></span>**1. Neue Partie**

Dadurch wird man aufgefordert die Grundstellung aufzubauen

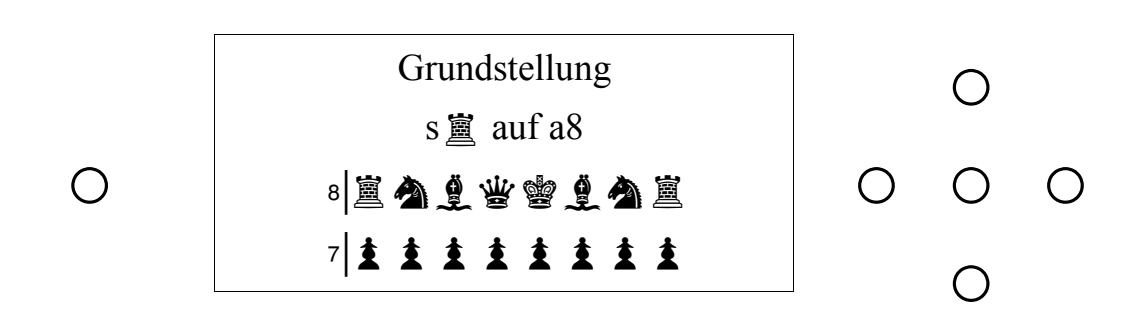

Dort wo eine Figur fehlt, leuchtet die LED und im Display steht die Information welche Figur fehlt.

# <span id="page-7-4"></span>**2.Spielstufe**

Es sind vier Spielstufen vorhanden.

Wenn der Schachcomputer geantwortet hat, so bleiben die Uhren stehen, bist der Zug ausgeführt wurde.

Es spielt also keine Rolle, wie schnell Sie den Zug für den Schachcomputer ausführen. Glauben Sie aber nicht, dass der Computer untätig ist. Ist die Option Ponder eingeschaltet so überlegt dieser weiter an der aktuellen Stellung.

# <span id="page-7-3"></span>**2.1 Turnierstufen**

Bei dieser Spielstufe legen Sie fest, wie viel Zeit für 40 Züge jedem zu Verfügung stehen. Sind die 40 Züge gezogen, so addiert der Schachcomputer die ausgewählte Zeit für die nächsten 40 Züge hinzu.

Der Schachcomputer kann variable mit der zu Verfügung stehenden Zeit umgehen.

# <span id="page-7-2"></span>**2.2 Blitzstufen**

Hier wählen Sie eine Spielzeit für die gesamte Partie

# <span id="page-7-1"></span>**2.3 Zeit/Zug**

Es wird eine Zeit pro Zug vorgegeben

# <span id="page-7-0"></span>**2.4 Mephisto Level**

Dieses Level steht nur zur Verfügung, wenn die Emulation geladen wird und bietet eine Auswahl der Original-Levels der Mephisto Reihe an. Nur im Originaltakt der Emulation steht diese Stufe zur Verfügung.

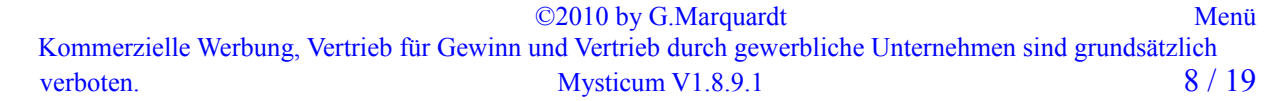

# <span id="page-8-2"></span>**3. Motor**

# <span id="page-8-1"></span>**3.1 UCI-Motor**

Hier erhalten Sie eine Liste der UCI-Motoren, die Sie installiert haben. Folgende Regeln müssen dabei eingehalten werden:

Jeder Motor hat ein eigenes Verzeichnis. Die Datei, die aufgerufen werden soll (.exe), hat die gleiche Bezeichnung wie der Ordner. Heißt z. B. das Verzeichnis "D:\Mysticum\Engine\Rebel(Prodeo)", so muss die Datei mit der man den Motor startet "Rebel(Prodeo).exe" heißen. Dadurch können mehrere ausführbare Dateien in dem Verzeichnis vorhanden sein.

Die Software vergleicht Verzeichnis und die .exe-Datei die sich in dem Verzeichnis befinden und zeigt anschließend nur die übereinstimmenden Namen an.

So kann man auch mit WB2UCI-Adapter arbeiten. Dieser ruft mit Hilfe der WB2uci.eng- Datei den eigentlichen Motor auf. Also muss die WB2UCI.exe so unbenannt werden, wie diese angezeigt werden soll.

In unserem Beispiel ist also Rebel(Prodeo).exe in Wirklichkeit der WB2UCI-Adapter und dieser startet dann die Datei Prodeo.exe.

Es wird also nur Rebel(Prodeo).exe und nicht Prodeo.exe angezeigt, da das Verzeichnis ja Rebel(Prodeo) benannt wurde.

### <span id="page-8-0"></span>**3.2 Mephisto**

Die Fa. Hegener und Glaser produzierte seiner Zeit,die wohl bekanntesten Schachcomputer. Auf Basis des Emulators MESS (Multiple Emulator Super System) ist es R.Schäfer gelungen, eine Winboard-Variante, einiger der bekannten Programme der Mephisto-Reihe zu erstellen:

*Mephisto III-S Glasgow Mephisto MM4 Mephisto MMV (5.1) Mephisto Rebel5 Mephisto Amsterdam Mephisto Dallas, Dallas16, Dallas32 Mephisto Roma32*

Ed Schroeder, Programmierer diverser Module für diese Schachcomputer, stellt seine Programme, MMIV und MMV, zu Verfügung. Die anderen Roms müssen aus vorhandenen Modulen ausgelesen werden.

Es wird nachgefragt wie die Emulation geladen wird. (Originaltakt: Ja/Nein) Im Originaltakt ist die Wahl einer Spielstufen auf die dem Original eingeschränkt Die Geschwindigkeit/Leistung (Originaltakt: Nein) hängt von der eingesetzten Hardware ab. Die Geschwindigkeit der 32Bit Version wird, z.B. auf einer VIA CPU ab 600 Mhz, erreicht. Die aktuelle Zugfolge wird mit übergeben, was ein wenig Zeit in Anspruch nehmen kann, da die gespielten Züge der jeweiligen Emulation wie beim Original mit der Memo-Funktion mitgeteilt wird.

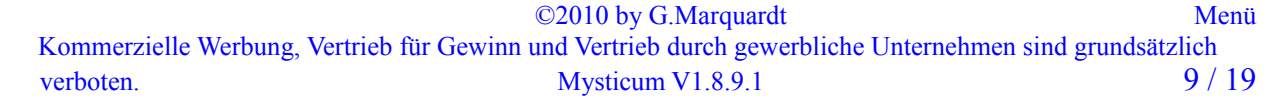

## <span id="page-9-4"></span>**3.3 Motor-Optionen**

Die hier aufgelisteten Optionen werden von dem Motor der aktuell aktiv ist angeboten. Durch Anwahl kann man einen Wert mit den Tasten "auf" und "ab" verändern und mit der "Select" Taste bestätigen, oder, falls nur ein ja oder nein gefordert wird, genügt ein Tastendruck auf die Tasten "auf" für ja und "ab" für nein.

Allen Motoren wird die Option "GUI-Buch" angehängt. Diese sollte man auf true (ja) stellen, wenn der Motor keine eigene Eröffnungsbibliothek besitzt. So spielt das Programm die ersten Züge aus dem allgemeinen, unter 2.1 beschriebenen, Büchern aus.

Dieses würde auch so geschehen, wenn bei Motoren, mit eigenem Buch, die Option GUI-Buch auf true gestellt ist.

Wird bei der Emulation eine Option geändert, gilt dies für alle Motoren der Emulation**.** Momentan gibt es die Optionen Ponder sowie GUI-Buch**.**

### <span id="page-9-3"></span>**3.4 BT-Test**

Durch Anwahl dieser Funktion durchläuft der Motor die Stellungstests BT2630 sowie BT2450. Gestartet wird anschließend durch Anheben einer Figur.

In 37 definierten Stellungen wird "beobachtet", ab welcher Zeit der Motor den Lösungszug dauerhaft analysiert hat. Jede Stellung wird 900 Sekunden lang geprüft.

Die Zeit, in der der Lösungszug gefunden wurde fließt in eine Bewertung ein.

Am Ende werden die Ergebnisse angezeigt. Die Einzelergebnisse werden in dem jeweiligen Verzeichnis des Motors in der Datei "BT\_Test <Name des Motors>.txt" gespeichert.

# <span id="page-9-2"></span>**4. Partie/Stellung**

# <span id="page-9-1"></span>**4 .1 Partie speichern**

Die aktuelle Partie wird in die Datenbank "Partiesammlung pgn" gespeichert.

Wenn Demomodus aktiviert ist, geschieht das automatisch.

Es wird nach den Spielernamen gefragt.

Mit der Taste auf/ab wird der Buchstabe angewählt, Taste Links/rechts wechselt zum nächsten bzw. vorherigen Buchstabe

Mit der Start/Stop-Taste wird der Name gelöscht und die Select-Taste quittiert die Eingabe Anschließend wird das Ergebnis noch abgefragt.

Mittels der Funktion *[4.7 Partie laden](#page-11-5)* laden, kann diese dann später wieder geladen werden.

# <span id="page-9-0"></span>**4.2 Brett prüfen**

Auf dem LCD-Display werden 4 Reihen des Brettes dargestellt.

Mit der Taste auf/ab wird nach oben bzw. nach unten gescrollt.

Die im Gegensatz zu den weißen Figuren, blinken die schwarzen Figuren.

Zusätzlich zeigt ein blinkendes S in der rechten oberen Ecke des Display sowie ein nicht blinkendes W unten rechts dies an.

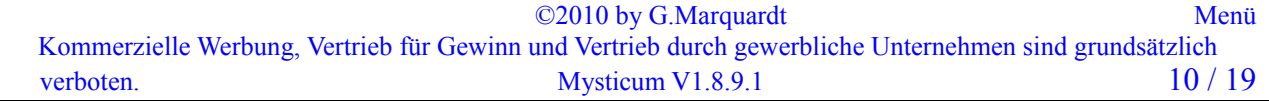

### <span id="page-10-3"></span> $4.3$  Grdst.  $\rightarrow$  Pos.

Es gibt zwei Arten, wie eine Stellung eingegeben werden kann. Hier wird das, aus der Grundstellung heraus getan.

Zunächst, wenn nicht schon vorhanden, wird man aufgefordert, die Grundstellung aufzubauen. Anschließend hebt man eine Figur an und stellt diese auf das gewünschte Feld. Stellt man die angehobene Figur, nicht auf ein Feld, sondern hebt eine weiter Figur an, so nimmt der Schachcomputer an, dass die erste angehobene Figur vom Brett entfernt wurde.

Hat man die gewünschte Stellung aufgebaut, so muss dies mit der "Select" Taste bestätigt werden.

Anschließend stellt der Schachcomputer noch Fragen zu dieser Stellung. Diese sind abhängig von der entstandenen Stellung, z.B. steht der weiße König auf e1 und ein weißer Turm auf h1, so stellt sich die Frage, ob eine Rochade noch möglich ist oder wurden Turm bzw. König schon mal bewegt?

Es ist zu empfehlen, die Stellung zu prüfen (*[4.2 Brett prüfen](#page-9-0)*)

### <span id="page-10-2"></span>**4.4 Brett leeren**

Das ist die zweite Möglichkeit, eine Stellung einzugeben.

Die Figuren müssen vom Brett entfernt werden. Ist das geschehen, wird man automatisch zu der Funktion [4.5 Figur hinzu](#page-10-1) hinzu geleitet.

# <span id="page-10-1"></span>**4.5 Figur hinzu**

Auf dem LCD-Display erscheint folgendes Bild:

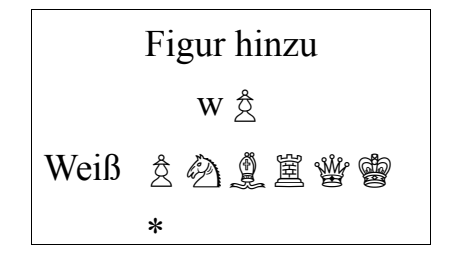

Mit den Tasten "links" oder "rechts" wählen Sie die Figur aus, die Sie auf dem Brett platzieren wollen. Durch die Tasten "auf" oder "ab" wird die Farbe gewählt. Jetzt können Sie die Figur auf ein Feld stellen. Analog gehen Sie weiter vor, bis Sie die gewünschte Stellung aufgebaut haben. Mit der "Select"-Taste bestätigen Sie die entstandene Stellung.

# <span id="page-10-0"></span>**4.6 Figur entfernen**

Einfach die Figuren vom Brett nehmen und zum Schluss mit der "Select"-Taste die entstandene Stellung bestätigen. Falls ein König fehlt, führt das Programm Sie zum Menüpunkt *[4.5 Figur](#page-10-1) [hinzu](#page-10-1)*

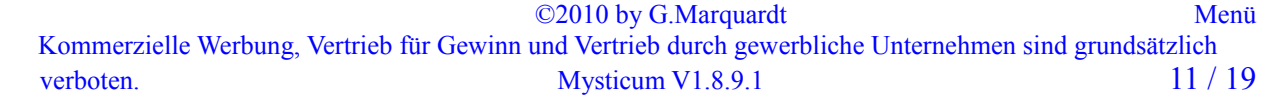

## <span id="page-11-5"></span>**4.7 Partie laden**

Durch die Anwahl dieser Funktion, wird die Datenbank "Partiesammlung.pgn" geladen. Die 1.Partie, die gespeichert wurde, wird angezeigt. Im Display erscheinen die Namen der Spieler, das Datum und das Ergebnis der Partie, wobei '\*' für offenes Ende steht.

Mittels der Tasten für auf/ab kann eine Partie selektiert werden und mit der Select-Taste wird dies dann bestätigt.

Nachdem die Partie geladen wurde, fordert der Schachcomputer Sie auf, das Brett zu leeren und abermals mit der Select-Taste zu bestätigen. Nun wird Ihnen angezeigt ,wo welche Figur platziert werden muss, um die Partie fortführen zu können.

### <span id="page-11-4"></span>**4.8 Partie nachspielen**

Wie unter 4.7, kann eine Partie aus der Datenbank "Partiesammlung pgn" ausgewählt und geladen werden.

Anschließend wird man ggf. zum Aufbauen der Grundstellung aufgefordert. Ist das erfolgt, zeigt der Schachcomputer den 1. Zug aus der Partie an. Mit Hilfe der Start/Stop-Taste wird der nächste Zug angezeigt. Mit der Menü-Taste wird das Nachspielen beendet und es kann aus der aktuellen Position gegen den Schachcomputer weitergespielt werden.

### <span id="page-11-3"></span>**4.9 Partie ersetzen**

Wurde eine Partie vorher geladen (*[4.7 Partie laden](#page-11-5)* / *[4.8 Partie nachspielen](#page-11-4)* ) so kann diese, wenn z.B. weitergespielt wurde, auch ersetzt werden.

Wenn eine Neue Partie nach dem Laden angewählt wurde, so steht dies Funktion nicht zu Verfügung

# <span id="page-11-2"></span>**5. Einstellungen**

# <span id="page-11-1"></span>**5.1 Turbo ein/aus**

Die verwendete Hardware wird über die Software so gedrosselt, dass alle Mysticums beim Systemstart gleich stark spielen. Als Basis wurde der VIA 550Mhz gewählt. Getestet wurden dabei der AMD Geode 400Mhz und der Atom N270 mit 800 Mhz. "Turbo ein" deaktiviert diese Drosselung

Die Drosselung (inkl. AktivSchach und XScale) ist nur bei den UCI Motoren wirksam, nicht bei der Emulation!

Wenn er Schachcomputer eingeschaltet wird steht die Funktion auf aus! Ebenso bei XScale und AktivSchach

Wenn andere Hardware verwendet wird, bitte ich um Unterstützung um durch Tests auch diese anzugleichen.

# <span id="page-11-0"></span>**5.2 XScale ein/aus**

Wie unter 5.1 wird das System auf ein XScale 500Mhz Prozessor gedrosselt.

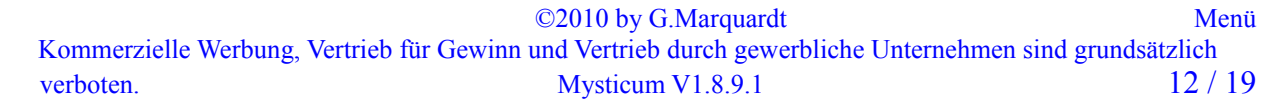

## <span id="page-12-4"></span>5.3 **AktivSchach**

Dies ist meine Lieblingsspielstufe, da hier der Motor soweit gedrosselt wird, dass das System mit einer Geschwindigkeit die mit z.B Novag Diamod zu vergleichen ist.

### <span id="page-12-3"></span>**5.4 Faktor**

Durch Erhöhung des Wertes wird das System weiter gedrosselt, gilt nur für AktiSchach bzw. XScale.

### <span id="page-12-2"></span>**5.5 Buchauswahl**

Nicht jeder Motor hat eine eigene Eröffnungsbibliothek; aus diesem Grund stellt die Software eine Bibliothek bereit. Diese Bibliothek ist mit Hilfe des Prodeo 1.2 erstellt und kann mit diesem Tool auch verändert werden. Die Bücher befinden sich auf Ihrem Speichermedium in dem Verzeichnis "Books" des Mysticum-Verzeichnisses

Wenn ein Motor diese benutzen soll, so muss man dies bei dem jeweiligen Motor in der Motor-Option einstellen. Setzen Sie dazu "GUI-Buch" auf "true" (ja).

Diese Einstellung bleibt dann für diesen Motor selbsterhaltend und muss beim Neustart nicht wieder aktiviert werden.

Es gibt 2 Buchkategorien:

### <span id="page-12-1"></span>*5.5.1 Hauptbuch wählen*

<span id="page-12-0"></span>Es erscheint eine Auswahl an Hauptbücher. Hauptbücher haben den größten Inhalt; Nebenvarianten sind hier auch enthalten. *5.5.2 Turnierbuch wählen*

Das Turnierbuch wird immer zu Anfang gelesen und gibt die erste Richtung vor. Erst wenn in diesem Buch keine Stellungen gefunden werden, wird aus dem Hauptbuch gelesen.

### <span id="page-13-5"></span>**5.6 Schiedsrichter ein**

Damit werden dem Schachcomputer die Züge übergeben, aber dieser rechnet unendlich und zeigt nur eine möglich Fortsetzung an.

Diese Funktion dient zur Eingabe einer Partie, oder zum Spielen Mensch gegen Mensch, wobei der Schachcomputer als Schiedsrichter dient. Auch wird, falls aktiviert, die Partie via Bluetooth an einen Empfänger gesendet z.B. Arena

An dem Unterstrich hinter der Zugzahl in der 4. Reihe sieht man, dass der Schiedsrichter aktiviert ist.

Hat man in einer Motor-Option "MultiPV" auf einen höheren Wert als 1 gesetzt, so zeigt der Motor mehre Varianten. Zwischen diesen Varianten kann man während der Analyse mit den Tasten "auf/ab" hin und her blättern.

Es ist zu empfehlen MultiPV zu deaktivieren, wenn man gegen einen Motor spielt, da manche Motoren sonst nicht den besten Zug ausspielen, sondern möglicherweise einen Verlustzug wählen.

Deaktiviert wird diese Funktion über "Schiedsrichter aus".

### <span id="page-13-4"></span>**5.7 Variante Score ein**

Wird diese Funktion angewählt erscheint die Variante während der Schachcomputer rechnet nicht in der 2. Reihe sowie die Bewertung in der 3. Reihe. Mit "Info ein" wird die Variante und Bewertung wieder angezeigt

### <span id="page-13-3"></span>**5.8 PV aufs Brett ein/aus**

Während der Motor am Zug ist und rechnet blinkt der 1.Zug der Berechnung auf dem Brett

### <span id="page-13-1"></span>**5.9 Bluetooth ein**

Stellt die Verbindung zu externen Geräten, wie z. B. [Arena](http://www.playwitharena.com/) auf dem PC oder [CEBoard a](http://www.zanchetta.net/CEBoard/)uf PocketPC her. Beide Programme unterstützen das Novag-System, welches hier emuliert wird. Vorsicht, wenn diese Funktion eingeschaltet ist aber keine Verbindung zustande kommt, dann sollte man diese Funktion durch "Bluetooth aus" wieder deaktivieren, da es sonst unter Umständen zum Absturz der Software kommt.

Auch die Verwendung eines Nullmodemkabels ist möglich, hierbei muss Bluetooth ausgeschaltet sein.

### <span id="page-13-0"></span>**5.10 Bluetooth Port**

hier wird der COM-Port für das senden der Daten über Bluetooth einmalig festgelegt.

# <span id="page-13-2"></span>**5.11 Brett drehen**

Sie können festlegen wie die Figuren aufgebaut werden:

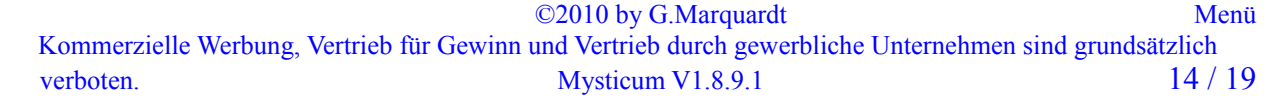

## <span id="page-14-3"></span>*5.11.1 Weiß unten*

Die weißen Figuren stehen unten (Display) und die schwarzen Figuren oben.

## <span id="page-14-2"></span>*5.11.2 Schwarz unten*

Die schwarzen Figuren stehen unten (Display) und die weißen Figuren oben.

### <span id="page-14-1"></span>*5.11.3 Automatik*

Nach jeder neuen Partie werden die Farben getauscht, d.h. waren vorher die weißen Figuren unten aufgebaut, so werden diese, durch Anwählen einer neuen Partie, nun oben aufgebaut

### <span id="page-14-8"></span>**5.12 Ton**

Hier können 3 verschieden Einstellungen vorgenommen werden:

### <span id="page-14-7"></span>*5.12.1 alle Töne* **an**

Alle Töne sind aktiviert, d.h Sie hören einen Ton wenn der Motor gezogen hat oder ein Zug auf dem Brett ausgeführt wird. Weiterhin hören sie einen Ton, wenn die Stellung nicht dem Stellungsspeicher entspricht, bei regelwidrigen Zügen und vielem mehr.

### <span id="page-14-6"></span>*5.12.2 Ton Motor*

Bei dieser Wahl werden nur Töne ausgegeben, die den Motor betreffen, z.B. Motor hat gezogen,

Matt , Aufgabe usw.

### <span id="page-14-5"></span>*5.11.3 alle Töne aus*

Hier werden keine Töne ausgegeben

# <span id="page-14-4"></span>*5.12.4 Zugansage ein*

wenn das Verzeichnis "Sounds" mit Wave-Dateien gefunden wird, kam die Zugansage aktiviert bzw deaktiviert werden.

Dabei werden die Züge vom Schachcomputer oder der seriellen Schnittstelle abgespielt.

# <span id="page-14-0"></span>**5.13 Demomodus**

Wenn diese Funktion gewählt wird und anschließend die Start-Taste gedrückt wird, so spielt der Schachcomputer gegen sich selbst, ohne dass ein Zug auf dem Brett ausgeführt wird. Zum unterbrechen dieser Funktion muss lediglich die Taste "auf" gedrückt werden und wenn der aktuelle Zug berechnet und ausgeführt wurde, wird der Demomodus deaktiviert.

## <span id="page-15-5"></span>**5.14 Ohne Brett**

Damit wird das Brett abgeschaltet, diese Funktion ist nützlich will man automatisch einen Motor gegen ein externes Gerät via Bluetooth spielen lassen. Beide Geräte übertragen sich jeweils die Züge gegenseitig. Diese Funktion wird durch "Mit Brett" wieder deaktiviert.

### <span id="page-15-4"></span>**5.15 LCD aus**

Durch diese Funktion wird das Display ausgeschaltet. Durch betätigen einer Taste, schaltet sich das Display wieder ein.

### <span id="page-15-3"></span>**5.16 Datum einstellen**

Das Datum der Systemzeit des Schachcomputer kann eingestellt werden. (Wird beim Speichern einer Partie genutzt)

### <span id="page-15-2"></span>**5.17 Uhr einstellen**

Die Uhr der Systemzeit des schachcomputers kann eingestellt werden (Wird beim Speichern einer Partie genutzt)

### <span id="page-15-1"></span>**5.18 Sprache**

Hier kann die Sprache des LCD-Ausgabe eingestellt werden. Zur Zeit kann unter folgende Sprachen ausgewählt werden:

Deutsch Englisch Französisch Spanisch

### <span id="page-15-0"></span>*5.19 Wertungspartie ein*

Der Computer passt sich Ihrer Spielstärke an.

Diese Funktion steht nur dann zu Verfügung, wenn die momentan geladene Engine die Funktion "UCI LimitStrength, unterstützt.

Wird diese Funktion das erste mal angewählt, so werden Sie nach Ihrer geschätzten Spielstärke gefragt. Dies Information geben Sie anhand eines ELO-Wertes ein.

Je höher dieser Wert umso stärker wird der Schachcomputer gegen Sie spielen.

Dieser Wert kann nur einmal eingegeben werden!

In den ersten 20 Partien wird ein spezielle Formel angewandt um den Schachcomputer schnell auf Ihre tatsächliche Spielstärke einzustellen.

Anschließend (nach der 20. Partie) wird je nach Erfolg Ihrerseits 16 Punkte hinzugefügt oder abgezogen.

Es wird vor jeder Partie darauf hingewiesen, dass diese Funktion aktiviert ist.

Momentan bieten folgende Engine diese Möglichkeit: Hiarcs 12 und 13, Shredder 12 sowie DeepSjeng c't

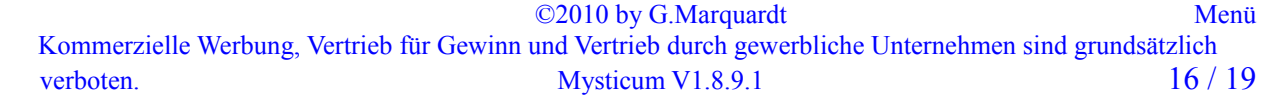

# <span id="page-16-0"></span>**6. Diagnose**

Alle laufenden Programme werden aufgelistet.

Die notwendigen Programme werden herausgefiltert.

Dies soll ein Hilfsmittel sein um festzustellen ob sich ein Motor nicht entladen hat.

Im Idealfall sollte nur der aktuell geladene Motor angezeigt werden.

©2010 by G.Marquardt [Menü](#page-5-0) Kommerzielle Werbung, Vertrieb für Gewinn und Vertrieb durch gewerbliche Unternehmen sind grundsätzlich verboten. 17 / 19

# <span id="page-17-0"></span>**7. Info**

Hier erhält man eine Info über:

- − Programmversion
- − Hardware und eingestellte Taktfrequenz
- − geladener Motor
- − geladene Bücher
- − Seriennummer des I/O Warrior Boards

*Viel Spaß mit Ihren neuen "Freund"* 

*Guido Marquardt*

©2010 by G.Marquardt [Menü](#page-5-0) Kommerzielle Werbung, Vertrieb für Gewinn und Vertrieb durch gewerbliche Unternehmen sind grundsätzlich verboten. Mysticum V1.8.9.1 18 / 19

# *Häufig gestellte Fragen:*

*Kann ich z.B. mit den weißen Steinen auf dem Mysticumbrett gegen die Arenaengine spielen, statt gegen die Mysticumengine?*

Dazu aktiviere "Schiedsrichter ein" und "Bluetooth ein"

*Kann ich in Arena z.B. mit den weißen Steinen am Bildschirm gegen die Mysticumengine spielen?*

Aktiviere "ohne Brett" und "Bluetooth ein"

*Kann ich auf dem Mysticumbrett Mensch gegen Mensch spielen und Arena zeichnet nur die Züge auf?*

Dazu aktiviere "Schiedsrichter ein" und "Bluetooth ein"

In Arena, betätige den Button "Bearbeiten"

*Kann ich die Mysticumengine gegen die Arenaengine spielen lassen, ohne dass ich die Figuren auf dem Mysticumbrett nachführen muss?*

Aktiviere "ohne Brett" und "Bluetooth ein"